| Classification | Win-GRAF Eng |         |       |      |           |      |       |
|----------------|--------------|---------|-------|------|-----------|------|-------|
| Author         | Janice Hong  | Version | 1.0.0 | Date | Oct. 2015 | Page | 1 / 7 |

# How to Install and Run the Win-GRAF Workbench?

# 1.1. Install the Win-GRAF Workbench

Before installing the Win-GRAF Workbench, check the installation environment on your PC.

# **System requirements:**

- O.S.: Windows XP, Windows Vista, Windows 7, Windows 8 (32-bit or 64-bit)
- Microsoft .Net Framework 3.5 (Download it on the Microsoft web site: http://www.microsoft.com/zh-tw/download/details.aspx?id=22)
- RAM: 1 GB minimum (Recommended: 2 GB or more)
- Available hard-disk space: 200 MB minimum

# **Installation Steps:**

1. Double-click the "Win-GRAF-setup-ver-x.xx.exe" file in the Win-GRAF installation CD. (or download the Win-GRAF Workbench on the website.)

https://www.icpdas.com/en/download/show.php?num=711&nation=US&kind1=&model=&kw=win-graf

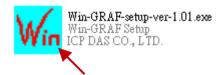

2. Click "Next" to continue.

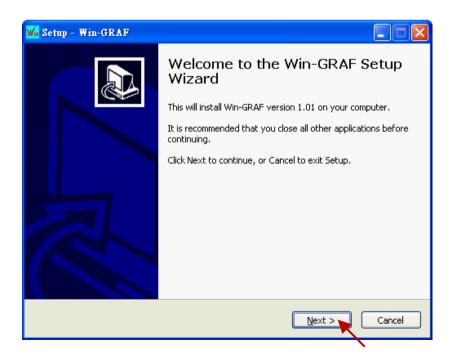

| Classification | Win-GRAF Eng |         |       |      |           |      |       |
|----------------|--------------|---------|-------|------|-----------|------|-------|
| Author         | Janice Hong  | Version | 1.0.0 | Date | Oct. 2015 | Page | 2 / 7 |

3. Select "I accept the agreement", and then click "Next" to continue.

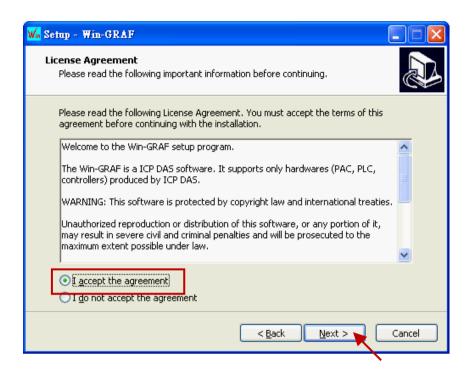

4. Recommend to use the default installation path (i.e., "C:\Win-GRAF") and then click "Next" to continue.

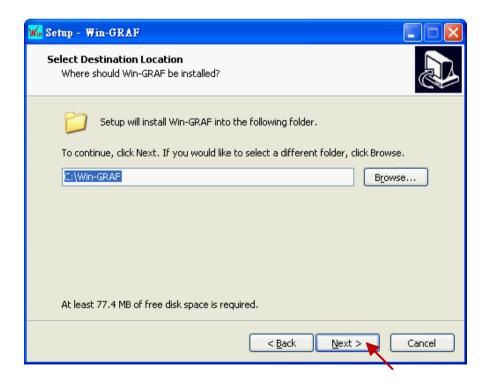

| Classification | Win-GRAF Eng |         |       |      |           |      |       |
|----------------|--------------|---------|-------|------|-----------|------|-------|
| Author         | Janice Hong  | Version | 1.0.0 | Date | Oct. 2015 | Page | 3 / 7 |

5. Click "Next" to add a "Win-GRAF" folder shortcut in the "Start" menu. Select "Create a desktop icon" to add a desktop shortcut, and click "Next" to continue.

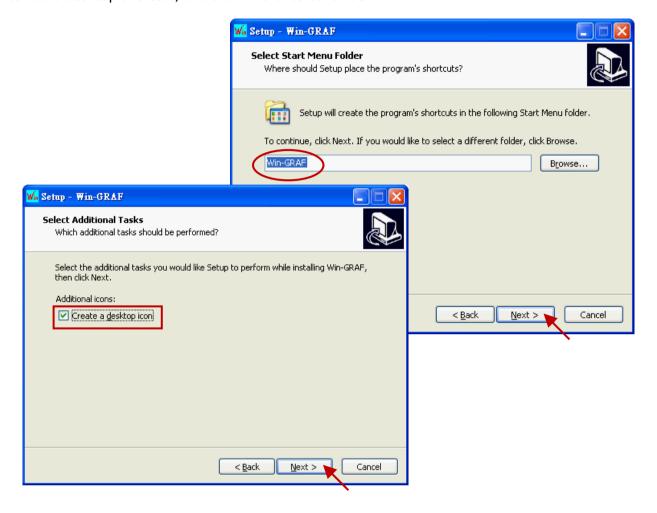

6. Click "Install" to start the Win-GRAF Workbench installation.

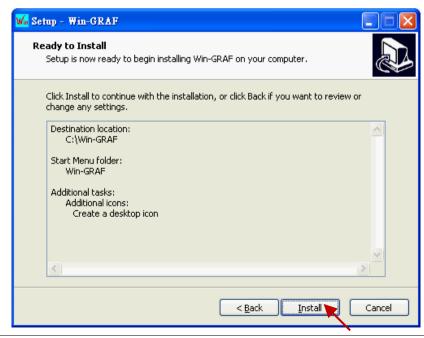

ICP DAS Co., Ltd. Technical Document

| Classification | Win-GRAF Eng |         |       |      |           |      |       |
|----------------|--------------|---------|-------|------|-----------|------|-------|
| Author         | Janice Hong  | Version | 1.0.0 | Date | Oct. 2015 | Page | 4 / 7 |

- 7. Before the end of the installation, you will see a pop up window and it displays:
  - a. The legal Win-GRAF Workbench is delivered with a legal Win-GRAF Dongle distributed by ICP DAS. Please always plug the Win-GRAF Dongle in your PC while running it.
  - b. To run the Win-GRAF, require Microsoft ".Net FrameWork 3.5" installed in your PC.

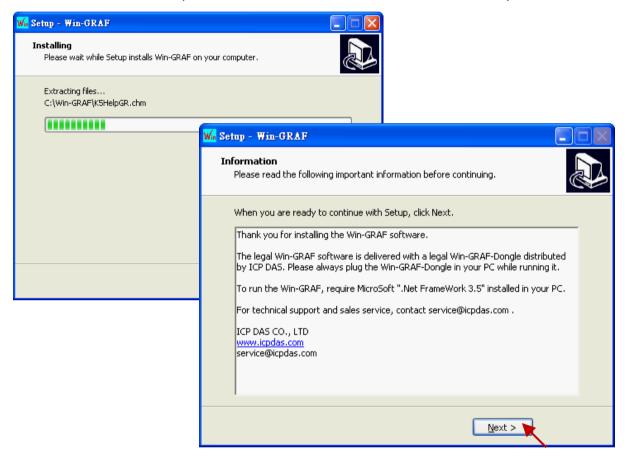

8. By now, you have completed the Win-GRAF installation, then click "Finish" to exit this window.

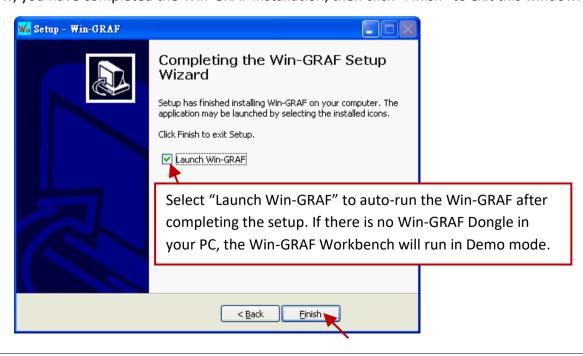

ICP DAS Co., Ltd. Technical Document

| Classification | Win-GRAF Eng |         |       |      |           |      |       |
|----------------|--------------|---------|-------|------|-----------|------|-------|
| Author         | Janice Hong  | Version | 1.0.0 | Date | Oct. 2015 | Page | 5 / 7 |

# 1.2. Run the Win-GRAF Workbench

Before running the Win-GRAF Workbench, make sure the Win-GRAF Dongle is plugged into your PC. Without using a Win-GRAF Dongle, the Win-GRAF Workbench will run in Demo Mode. Open the Windows Start menu, click on "Win-GRAF" folder and then "Win-GRAF" to open this software.

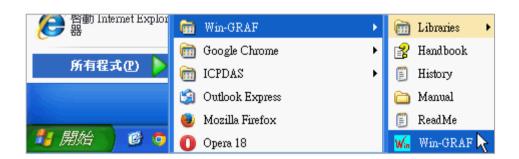

## Description of the "Win-GRAF" folder:

#### Libraries:

For users to create their own function or modify an exist function.

### Handbook:

The manual details the software interface, programming environment, programming languages, and so on, provided by COPALP. (Or click the [Help] > [Topics] from the Win-GRAF menu bar)

### **History:**

The modification history and features added of the Win-GRAF Workbench.

#### Manual:

The ICP DAS Win-GRAF user's manual. (Or click the [Help] > [Tutorials] from the Win-GRAF menu bar, the manual is located in the path "C:\Win-GRAF\Tutorials")

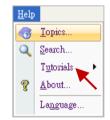

### ReadMe:

The notice about the Win-GRAF Workbench.

### 1.2.1. Win-GRAF Operating Mode

The Win-GRAF Workbench provides two operating modes:

### "Demo Mode":

Without using a Win-GRAF Dongle. The compiled Win-GRAF project can run for 15 minutes in the PAC. Once the time limit has expired, users must Stop/Start this project again and it only supports up to 40 I/O tags.

# "Large Mode":

Using a Win-GRAF Dongle. The project can run in the PAC without the time limit.

| Classification | Win-GRAF Engl |         |       |      |           |      |       |
|----------------|---------------|---------|-------|------|-----------|------|-------|
| Author         | Janice Hong   | Version | 1.0.0 | Date | Oct. 2015 | Page | 6 / 7 |

Demo Mode - Without using a Win-GRAF Dongle.

The start screen will show as below after running the Win-GRAF Workbench.

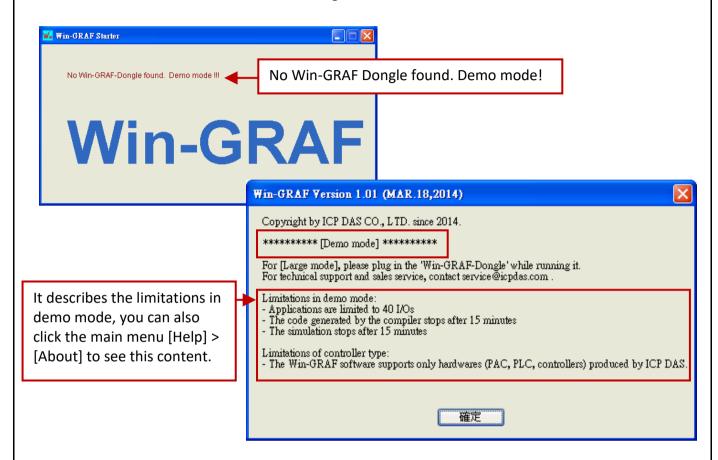

<u>Note:</u> If you install the Win-GRAF Dongle in the Demo Mode, you must close Win-GRAF Workbench and then start it again to make it become Large Mode.

Large Mode - Using a Win-GRAF Dongle.

The start screen will show as below after running the Win-GRAF Workbench.

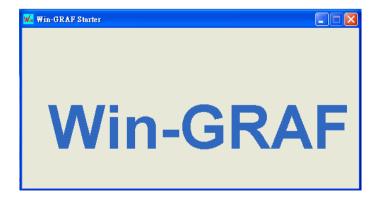

| Classification | Win-GRAF Eng |         |       |      |           |      |       |
|----------------|--------------|---------|-------|------|-----------|------|-------|
| Author         | Janice Hong  | Version | 1.0.0 | Date | Oct. 2015 | Page | 7 / 7 |

# 1.2.2. Win-GRAF Operating Environment

Run the Win-GRAF Workbench, and then its main screen will be shown as below:

(Note: Mouse right-click on the top of the Window to Show/Hide the menu bar.)

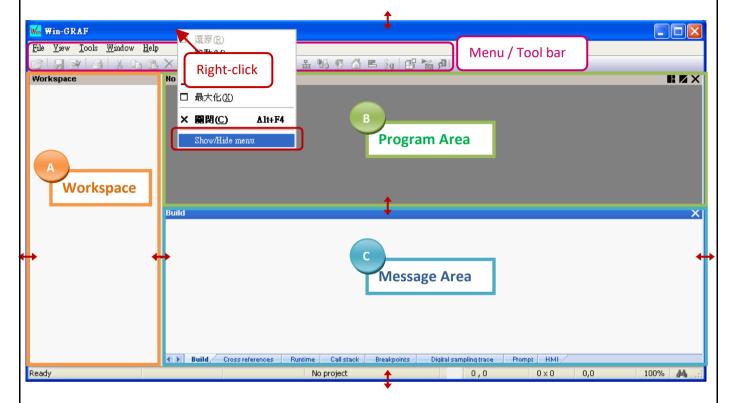

# A. The Workspace:

It allows users to create project lists, and add/open the Win-GRAF program as well as the related settings. Moreover, the new project can be created with a project template.

### B. The Program Area:

It used to show/edit the program and can be divided into more function area. (Refer the Win-GRAF Getting Started Manual)

### C. The Message Area:

It used to show compiler messages and provides more diagnostic tools.

### Tips:

- 1. To resize a window, click and drag the side or corner of the window to change its size.
- 2. Press the "F1" key to open the user manual (i.e., HTML Help).

Click the link for more Win-GRAF FAQ:

https://www.icpdas.com/en/faq/index.php?kind=273#840

ICP DAS Co., Ltd. Technical Document